iPhone/iPad 系スマホの Zoom アプリ起動と会議の参加について

1.インストール(初回のみアプリをインストールします)

入手

1)「アップルストア」を開きます。

2) Zoom アプリ (Zoom Cloud Meeting) を 探して、ダウンロード後にインストール

Q zoom cloud mee ◎ キャンセル

ZOOM Cloud...

\*\*\*\*\*\*

ビジネス

- 1)スマホのアプリ一覧画面で「Zoom」アプリ選択 図のように、青地に白いカメラのアイコンです
- 2)青い「参加」のアイコンをクリック

2. Zoom アプリの起動後に会議参加

- 3)「ミーティングに参加」画面で招待メールに 記載された「ID」を入力して「参加」をクリック ↓ 次の画面で「PW」を入力する場合があります ↓
	- これでオンライン参加できます

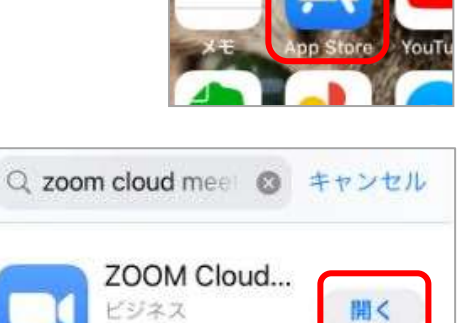

\*\*\*\*\* 11/5

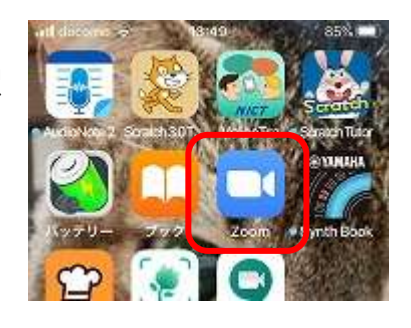

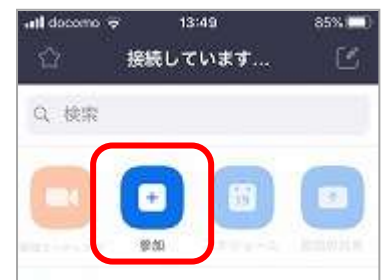

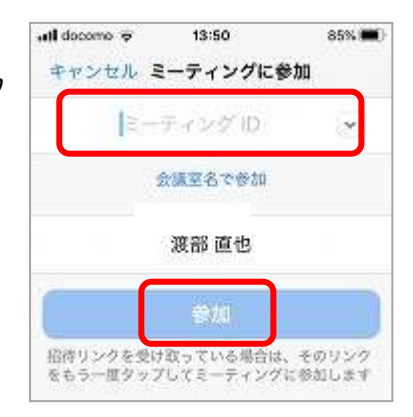